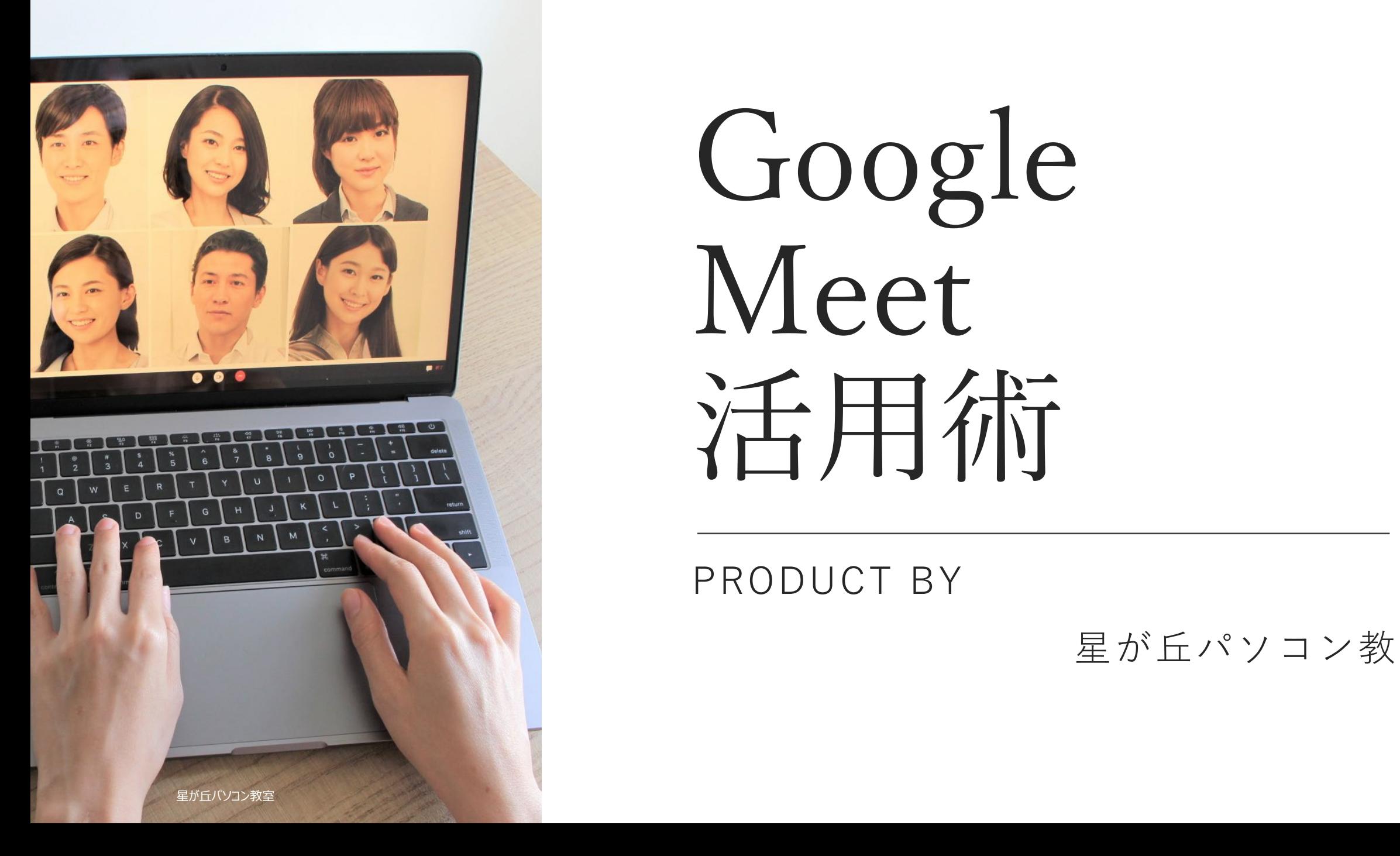

Google Meet 活用術

PRODUCT BY

星が丘パソコン教室

# STEP1 リモート会議ソフトの特長

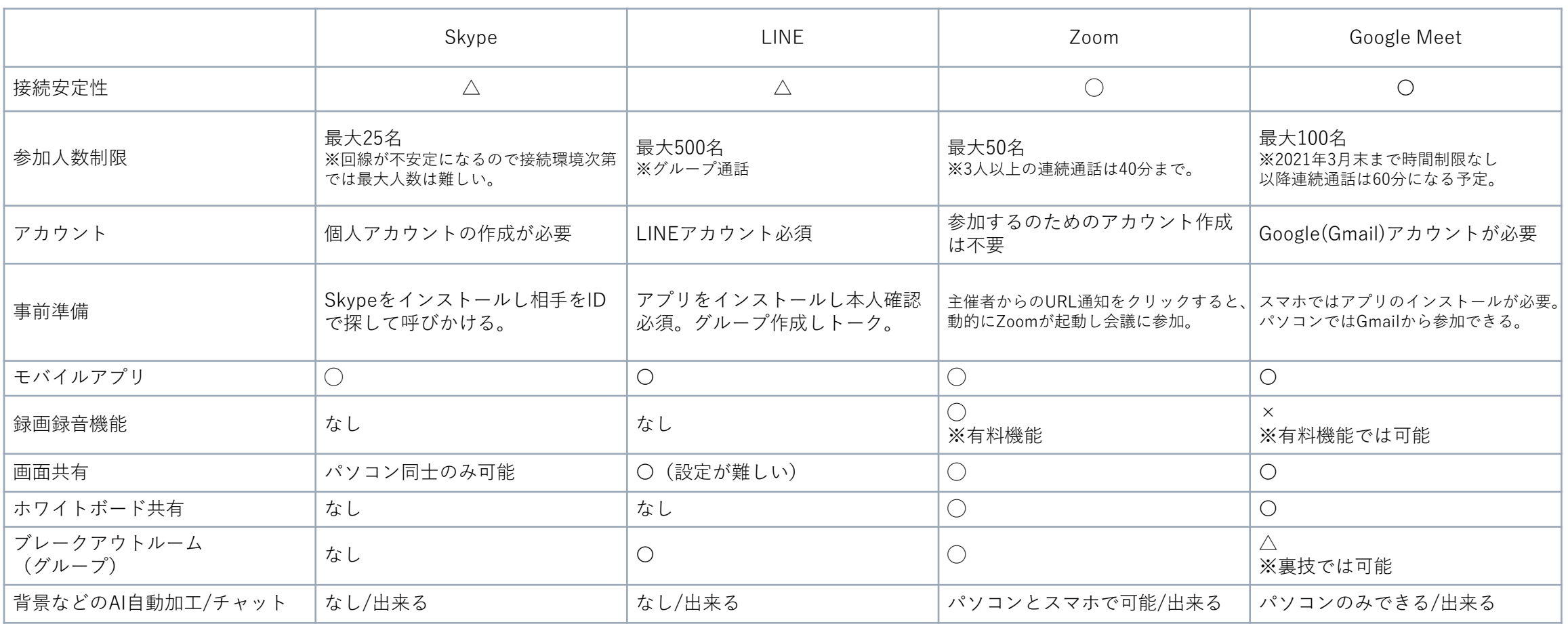

## STEP2-1 Gmail取得(スマホ用)

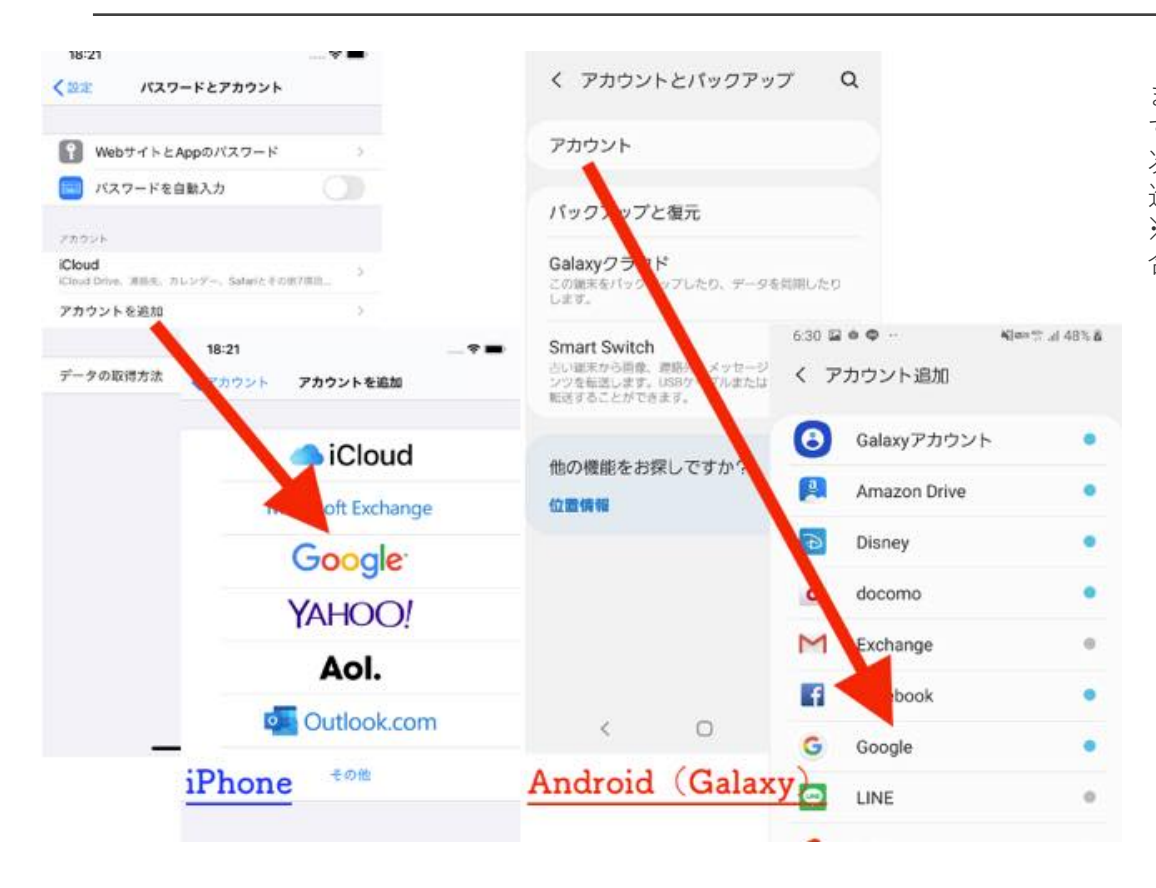

まずはそれぞれ設定アプリを開き、「アカウント」関連の項目を開いていく。 すると「アカウントを追加」をいうワードがあるので、そちらをタップ。 次に「Google」を選択すると、下図のような画面が表示されるため、操作を 進めていこう。

※次のステップからはiPhone・Androidともに画面はほとんど変わらないため、 合わせて紹介していきます。

## STEP2-2 Gmail取得(スマホ用)

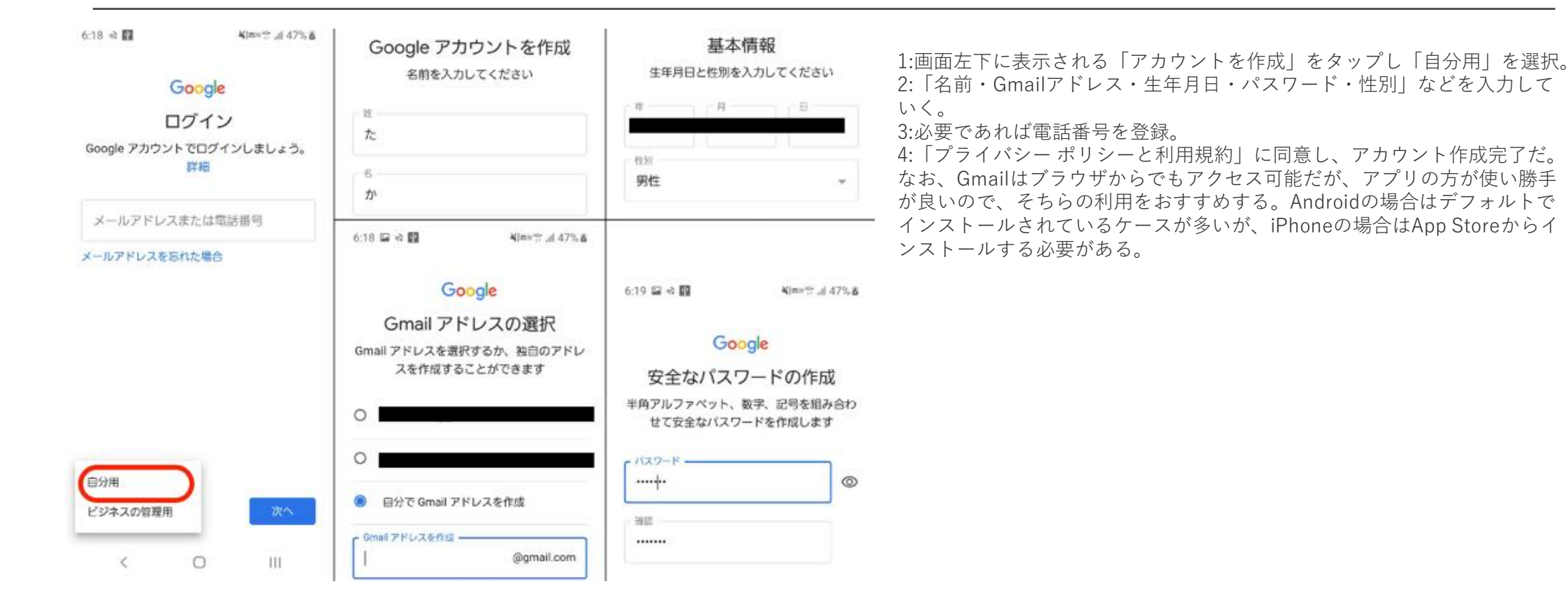

## STEP2-3 Gmailログイン (スマホ用)

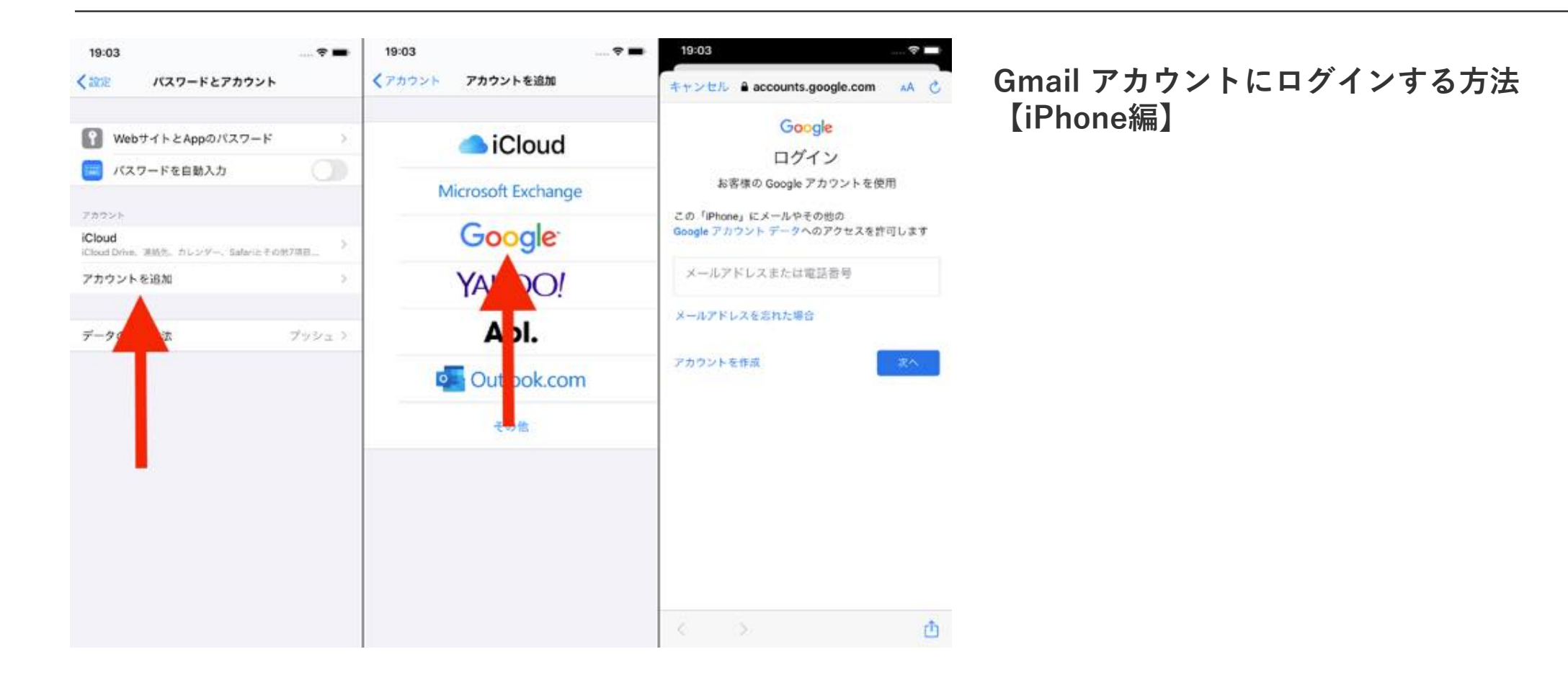

### STEP2-4 Gmailログイン (スマホ用)

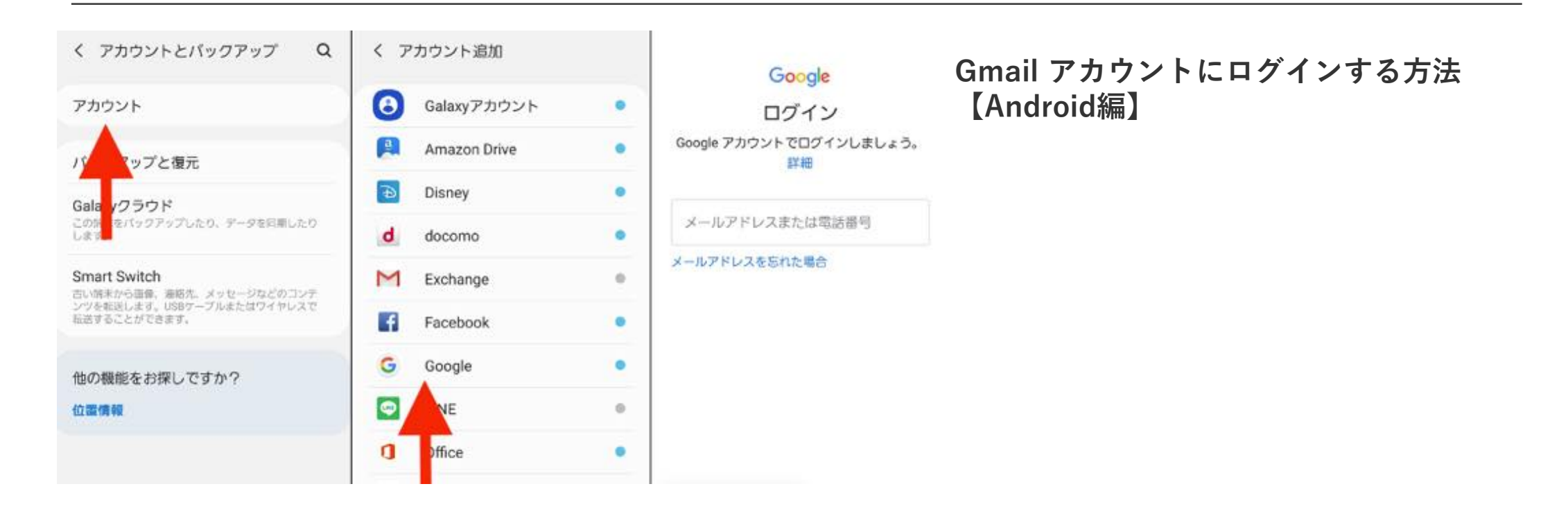

## STEP3-1 Meet会議準備

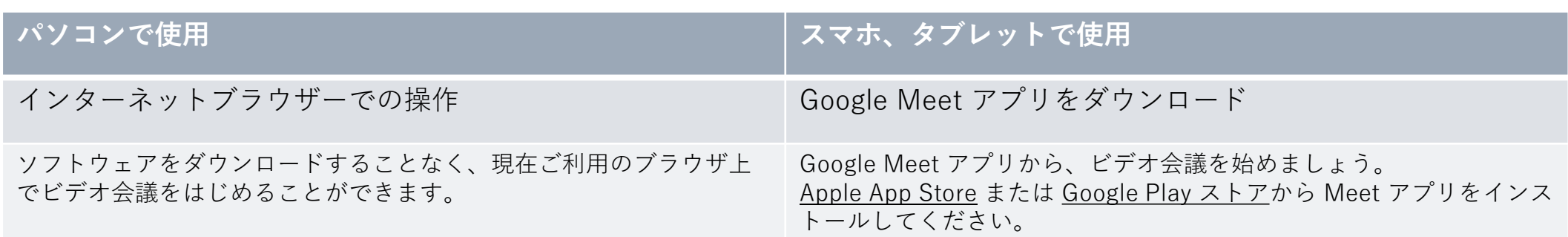

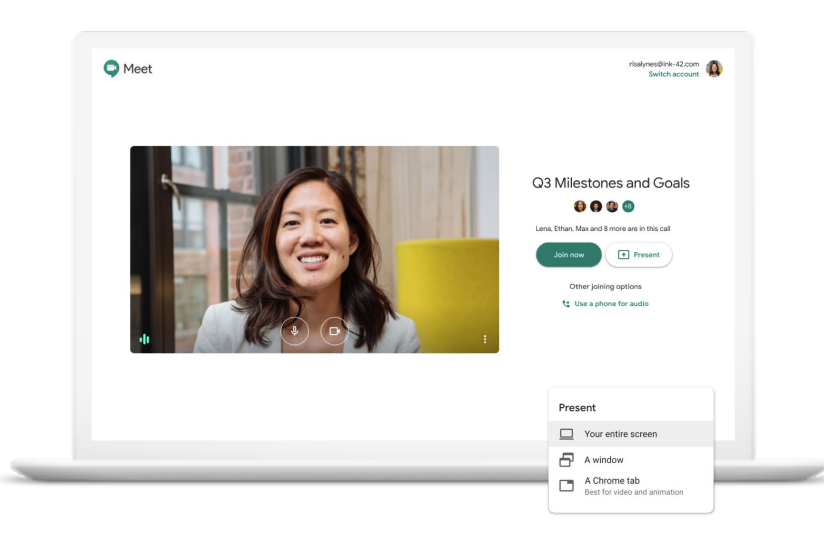

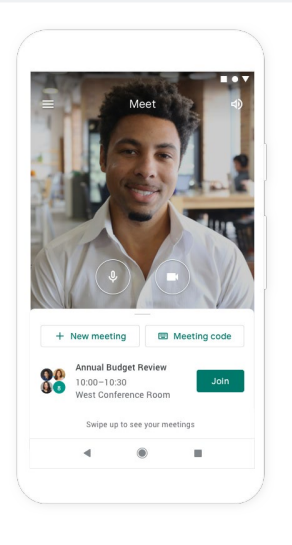

## STEP3-2 Meet会議準備

#### 1) パソコンでの準備~

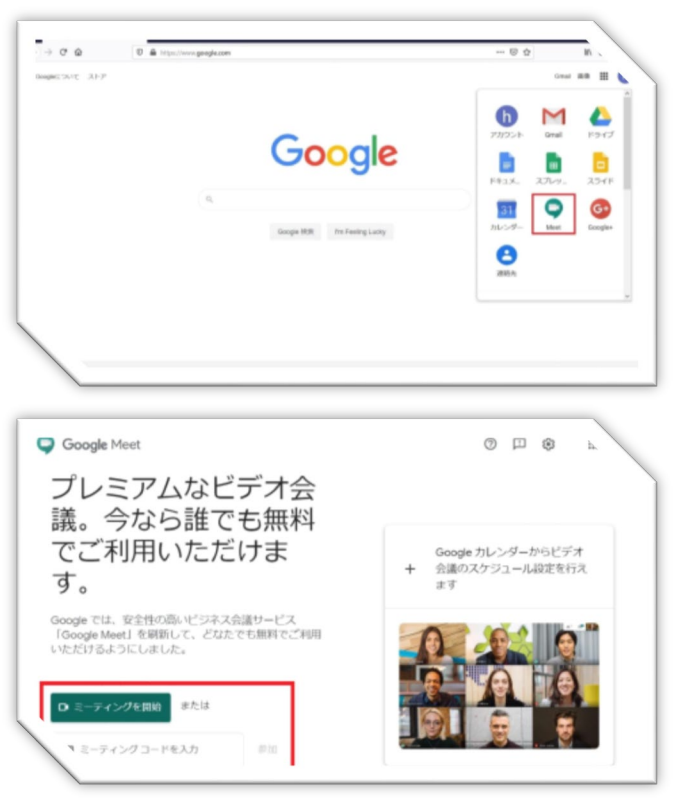

1)Gmail取得済み 2)インターネットブラウザーでGoogle 3)Googleにログイン 4)Googleアプリ 5)Meetを選択 6)会議を行うホストは新しい会議を作成 7)参加者は会議コードを入力 8) 参加者ボタン

※ホストは新しい会議を作成を押した後に 会議の共有リンクを作成(毎回変更になる) 会議を今すぐ開始 Googleカレンダーでスケジュール設定 の項目があります。

※参加者はホストから事前に会議コードをメールやラインなどで送ってもらう。 会議コードは毎回変更されるので以前の会議のコードなどは使用できない。 Meet.google.com/は会議コードには入力不要。それ以降を入力する。

# STEP3-2 Meet会議準備

#### 1) スマホでの準備~

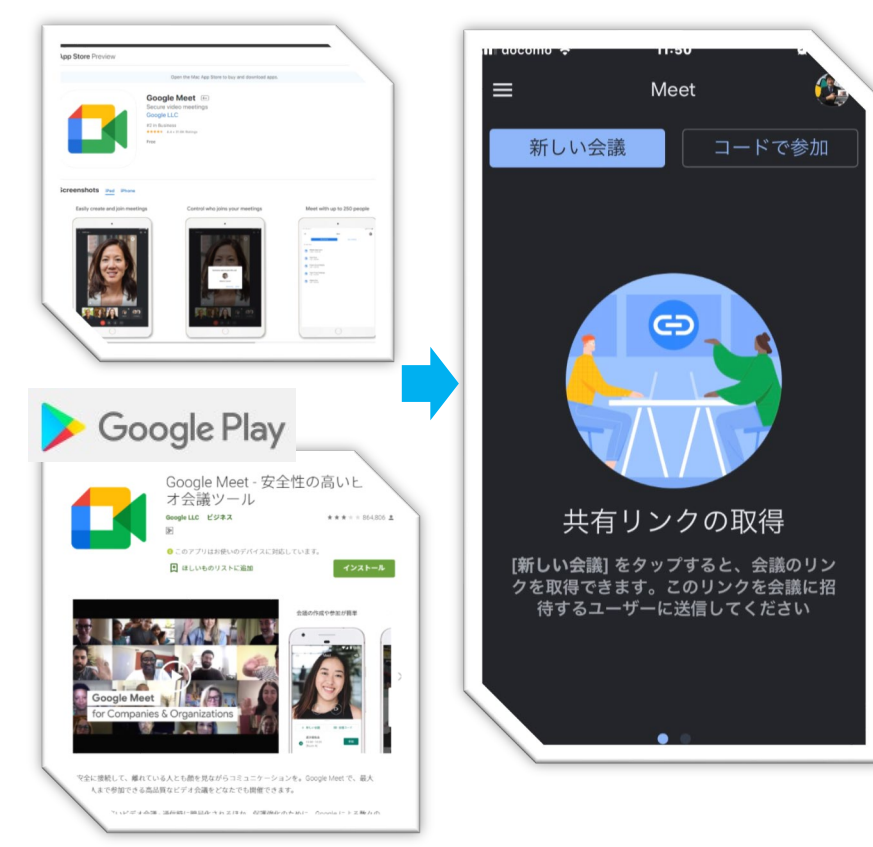

- 1)Gmail取得済み
- 2)スマホでGoogleMeet インストール
- 3)Googleにログイン(iPhone)
- 5)GoogleMeetを選択
- 6)会議を行うホストは<mark>新しい会議</mark>
- 7)参加者はコードで参加

※ホストは新しい会議を作成を押した後に 会議の共有リンクを作成(毎回変更になる) 会議を今すぐ開始 Googleカレンダーでスケジュール設定 の項目があります。

※参加者はホストから事前に会議コードをメールやラインなどで送ってもらう。 会議コードは毎回変更されるので以前の会議のコードなどは使用できない。 Meet.google.com/は会議コードには入力不要。それ以降を入力する。

### STEP 4 Meet参加~退出方法

#### 1) 参加方法 (パソコン)~退出

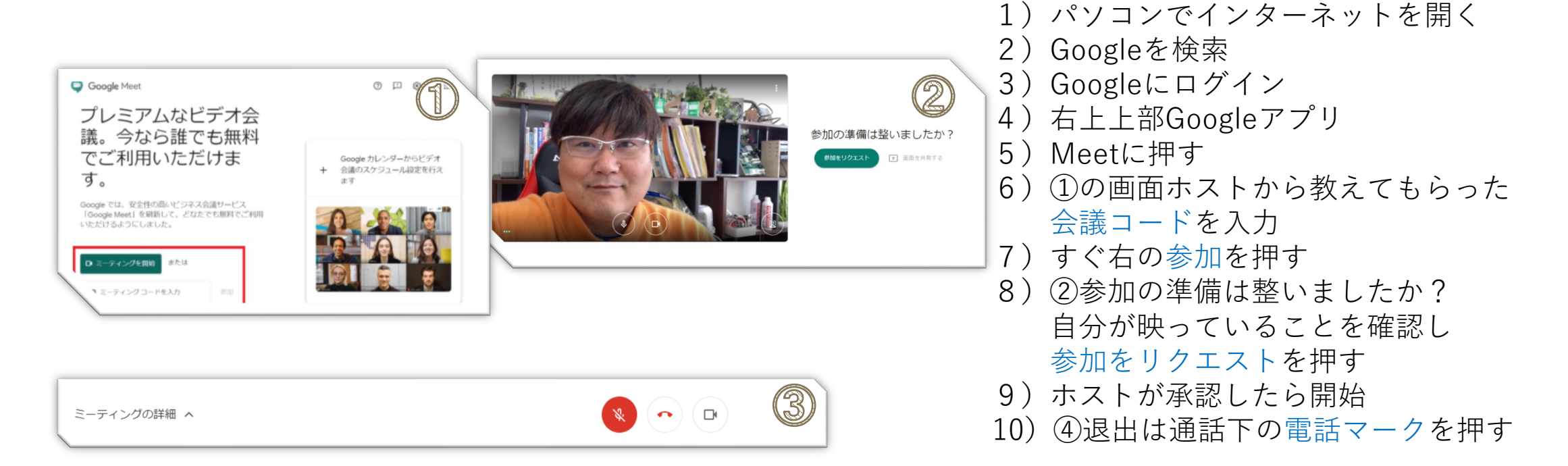

### STEP 4 Meet参加~退出方法

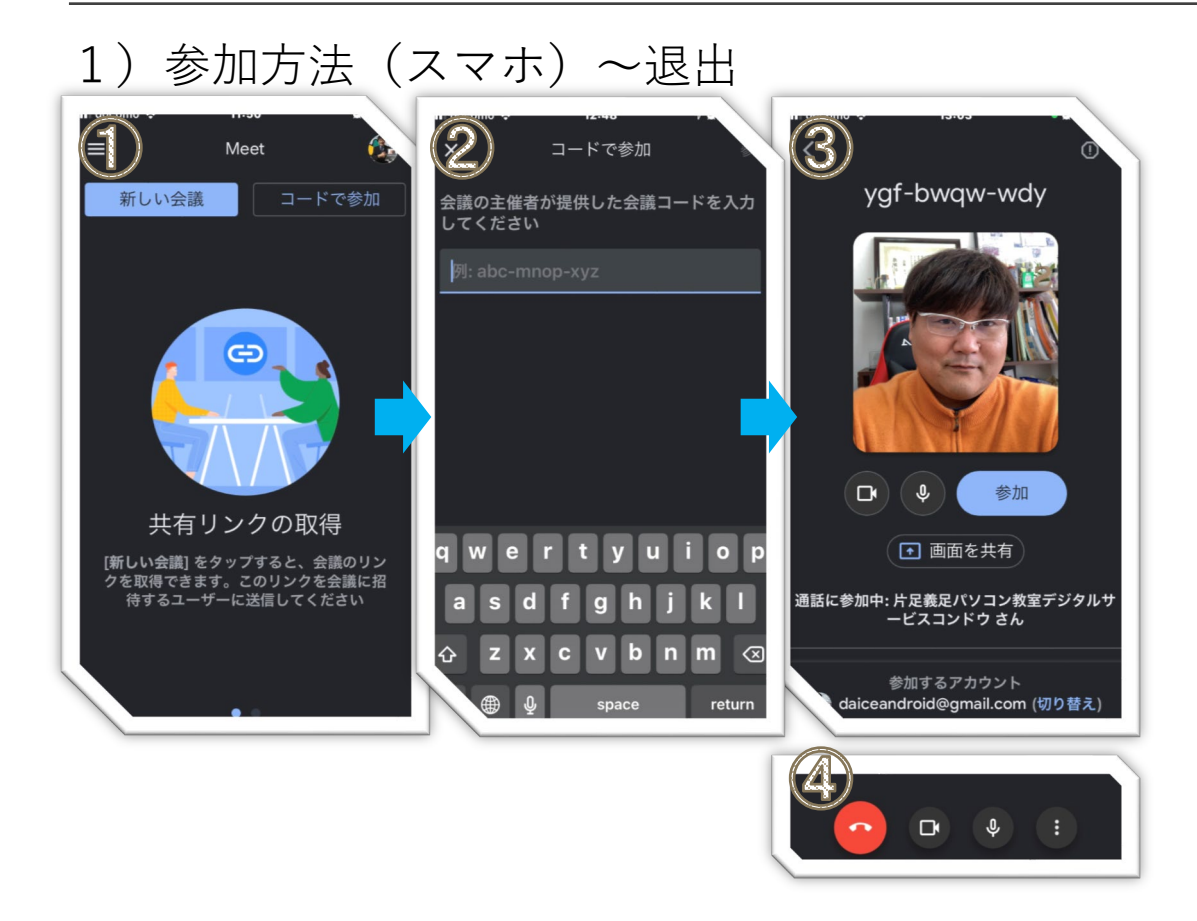

1)スマホでGoogleMeetを押す 2)『"Meet"がカメラへのアクセスを求 めています』や、『"Meet"がマイクへの アクセスを求めています』『OK』または 『許可』を選択

- 3)①の画面コードで参加を押す
- 4) ②の画面ホストから教えてもらった 会議コードを入力
- 5) 右上の参加を押す
- 6)③自分が画面の真ん中に映ったら 参加を押す
- 7)ホストが承認したら開始
- 8)④退出は通話下の電話マークを押す

### STEP 5 Meetホスト~退出方法

#### 1)ホスト開始 (パソコン)~退出

![](_page_11_Picture_2.jpeg)

- 1) パソコンでインターネットを開く
- 2)Googleを検索
- 3)Googleにログイン
- 4)右上上部Googleアプリ
- 5)Meetに押す
- 6)①新しい会議を作成を押す
- 7)②会議を今すぐ開始を押す
- 8)③会議の準備完了
	- 自分が映っていることを確認し 今すぐ参加を押す
- 9)④ユーザーの追加は×
- 9) 5浪出は通話下の電話マークを押す

### STEP 5 Meetホスト~退出方法

![](_page_12_Picture_1.jpeg)

1)スマホでGoogleMeetを押す 2)『"Meet"がカメラへのアクセスを求 めています』や、『"Meet"がマイクへの アクセスを求めています』『OK』または 『許可』を選択 3)①の新しい会議を押す 4)②の会議を今すぐ開始を押す 5)③この画面で開始している 6)④退出は通話下の電話マークを押す

#### STEP6 Meetホスト会議コード

#### 1) ホストの会議コード

パソコン) スマホ)

![](_page_13_Picture_3.jpeg)

![](_page_13_Picture_5.jpeg)

ホストの会議コードの表示位置は会議 開始後であれば

パソコン→左下ミーティングの詳細 スマホ →終始表示されています。

□の重なりマークでコピー スマホであれば招待状を共有を押して ミーティング参加者に会議コードを送付 する。

#### STEP 7 -1 Meet色々な機能

1)マイクのON/OFF

会議開始時にルールとして参加者はマイクをOFFにしておく

2)ビデオのON/OFF

会議開始時にはビデオはON トイレなどの会議一旦退席時にビデオはOFFにする

3)背景の変更 (パソコンのみ)

右下の設定マーク(点が縦に3つ)を押して背景を変更 背景をぼかしたり、背景自体を変えたりできる。

![](_page_14_Figure_7.jpeg)

## STEP 7 - 2 Meet色々な機能

4)チャット(全員と行う)

スマホ)右下のその他アイコン まをタップします。 [通話中のメッセージ] をタップします。 パソコン)右上の全員とチャットを押す。

 $14:43$  $2<sup>1</sup>$  目

5)画面を共有(ホスト⇔参加者)

android) 通話中にその他アイコン!をタップします。 「画面共有アイコンⅠ⊡ → 「共有開始Ⅰ iPhone)通話中にその他アイコン をタップします。 「画面共有アイコン」 • →「ブロードキャスト開始」をタップ。 カウントダウンが始まり開始 パソコン)右下の「画面共有」を選択 「あなたの全画面」「ウィンドウ」「Chromeタブ」のどれかを選ぶ

![](_page_15_Picture_6.jpeg)

### STEP 7-3 Meet色々な機能

6) ホワイトボード (パソコンのみ)

パソコン)右下のその他アイコン まを選択 [ホワイトボード] を選択

![](_page_16_Picture_3.jpeg)

上記の画面で「新しいホワイトボードを開始」を選択

新しいタブウィンドウでお絵かきソフトが開く

![](_page_16_Picture_62.jpeg)

![](_page_16_Picture_7.jpeg)

### STEP8 Meetスケジューリング

ED 会議の共有リンクを作成

ビデオ会議の予約の仕方

(パソコン・スマホ)

新しい会議を作成 + 会議を今すぐ開始 Googleカレンダーでスケジュールを設定 ■ Google カレンダーでスケジュールを設定 スマホの場合は ここでGoogleカレンダーをインストールする(推奨)。 タイトル、日時時間を決定したら保存 [ゲストを追加] をクリックし、招待するゲストの名前またはメールアドレスを入力します。 [保存] をクリックします。 [送信] をクリックして、ゲストに通知します。

※Google Meetの予約システム(スケジューリング)はGoogleカレンダーとリンクしています。 修正などはGoogleカレンダーから行います。 Meetの中にその修正機能はありませんのでGoogleカレンダーはインストール必須になります。

![](_page_17_Picture_85.jpeg)